# **BOWLING ONLINE ENTRY JIESA FORM INSTRUCTIONS**

*Below are the instructions for entering your roster and information. It is important that you complete all portions of the form.*

## **I. ACCESSING THE FORM**

- A. Go to the IESA Website and click on the red MEMBER LOGIN button on the left side of the web page.
- B. Choose your school from the drop-down menu and enter your school password.

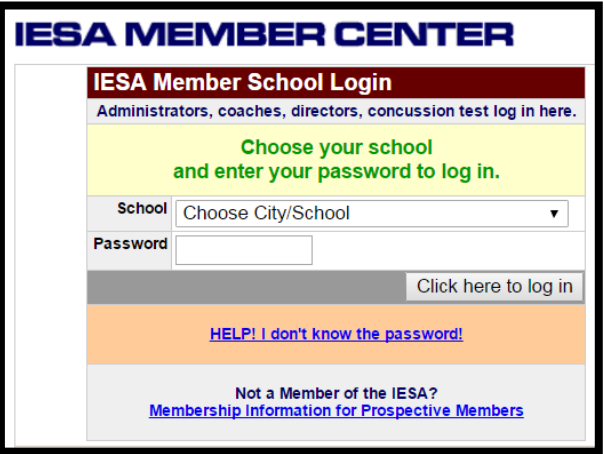

## **II. ENTERING YOUR BOWLING ROSTER INFORMATION**

- A. You have now accessed your school's activity tracker.
- B. Click on the REGISTRATION & ENTRY CENTER LOGINS link at the top of the page.
- C. Then, click BOWLING ENTRIES.
- D. Next, click ENTRY FORM.
- E. Complete first name, last name, grade level and birth date for every member on your bowling team.
- F. Only the number of roster spots that were entered during registration will appear. If only 1 bowler was registered, only 1 roster spot will appear. Two alternate spots will only be listed if you have 4 registered bowlers in a given division.

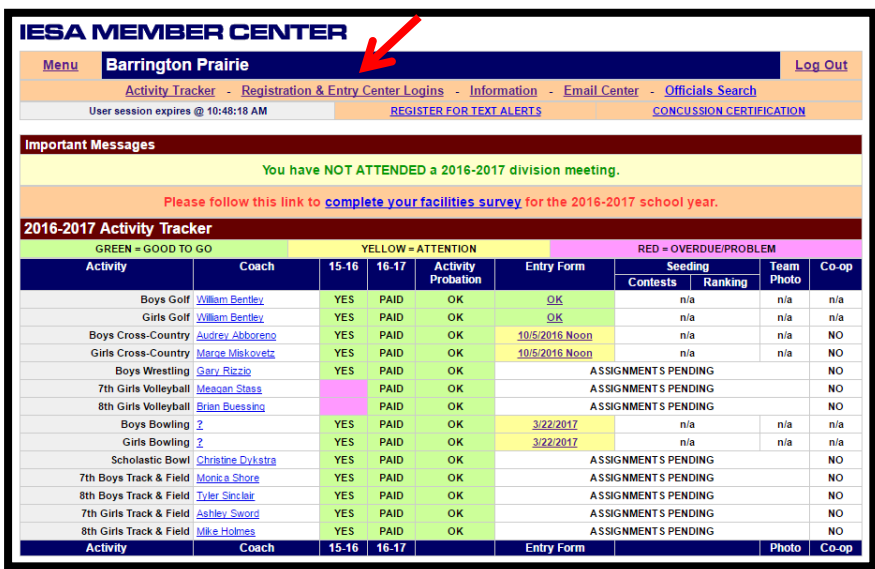

### **III. ACCESS YOUR ROSTER**

- A. You will be able to access your roster(s) and make changes to your information up until the time of the roster changes deadline.
- B. If you do make changes to your roster, please make sure that you click the UPDATE ENTRIES button prior to logging off the system.
- C. Our office will have access to your roster information; however, it is recommended that you bring a copy of your most recent roster with you to the competition.
- D. Changes to your bowling roster must be completed no later than the Roster Changes Deadline listed in Section II of the Terms and Conditions. After this deadline, the only accepted changes will be scratches and changes to the starting lineup based on the individuals listed on your roster.

### **IV. PRINTING YOUR ROSTER**

- A. Print your entry form and keep it with you at the competition. If you make any changes, print the most recent copy for your records.
- B. To view your roster, go to the member center, log in and click on the specific activity entry form you wish to view. Then, click VIEW YOUR ROSTER AS A WEBPAGE (located near the top of the form).
- C. To print your roster, once you have selected to view your roster as a webpage, go to the tool bar and select FILE. Scroll down and select PRINT.